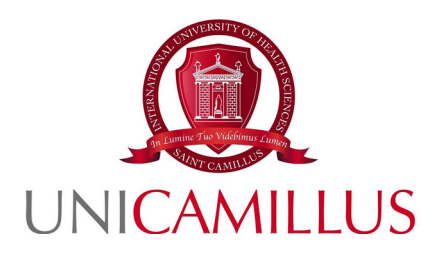

## **GUIDA ALLA PRESENTAZIONE DELLA DOMANDA DI SELEZIONE PER IL BANDO DI AMMISSIONE, PER GLI STUDENTI NON COMUNITARI, AI CORSI DI LAUREA DELLE PROFESSIONI SANITARIE, MEDICINA E CHIRURGIA, ODONTOIATRIA A.A. 2023/2024**

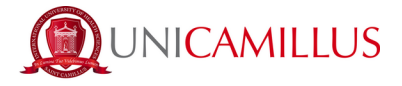

Per procedere alla partecipazione alla domanda di ammissione, è necessario registrarsi alla seguente URL, cliccando sul link **REGISTRATI**:

[https://unicamillus-studenti.gomp.it/Login](https://unicamillus-studenti.gomp.it/Login/Index?ReturnUrl=%2F)

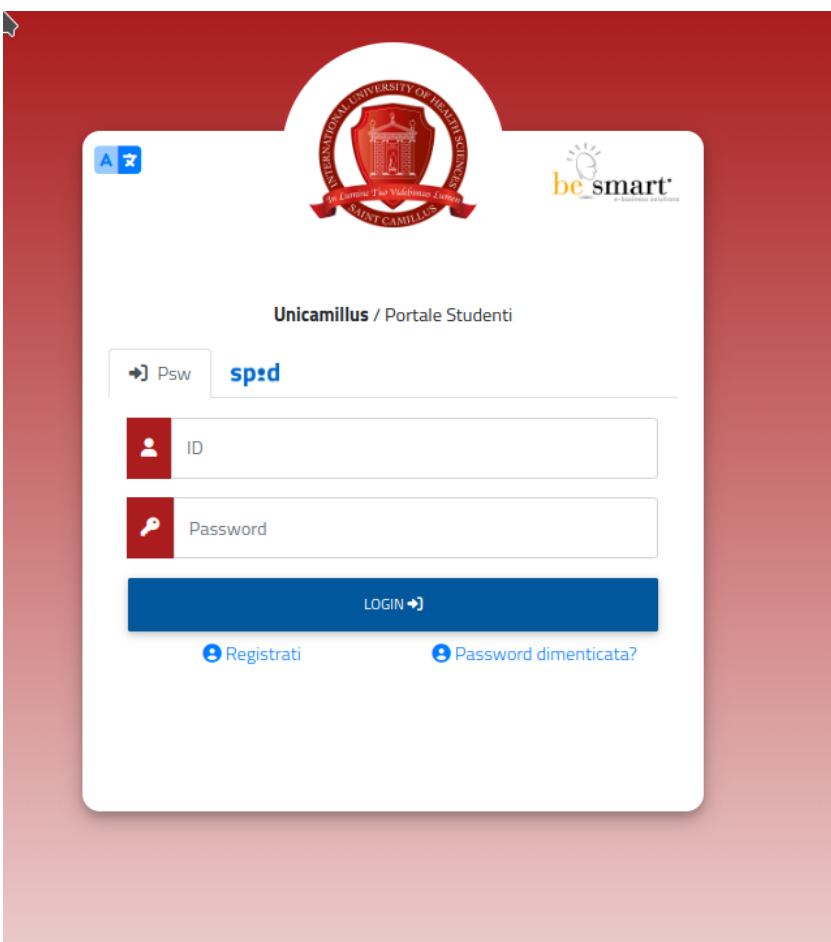

Al click sul link, si aprirà un form, dove andranno inserite le seguenti informazioni :

- Nome:
- Cognome;
- Data di nascita;
- Stato estero (se cittadino straniero) o Comune di nascita;
- Località del Comune di nascita;
- Codice fiscale (se studente straniero è possile specificare «studente straniero senza codice fiscale» tramite la spunta sull'apposita casella);
	- Password scelta dallo studente (andrà confermata due volte);
- Domanda di emergenza (per il recupero delle credenziali);

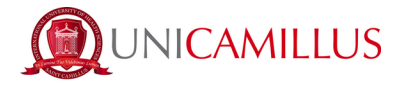

- Risposta alla domanda di emergenza ;
- E-mail;
- Telefono e cellulare;

Sarà inoltre necessario accettare l'informativa della Privacy dopo averla letta.

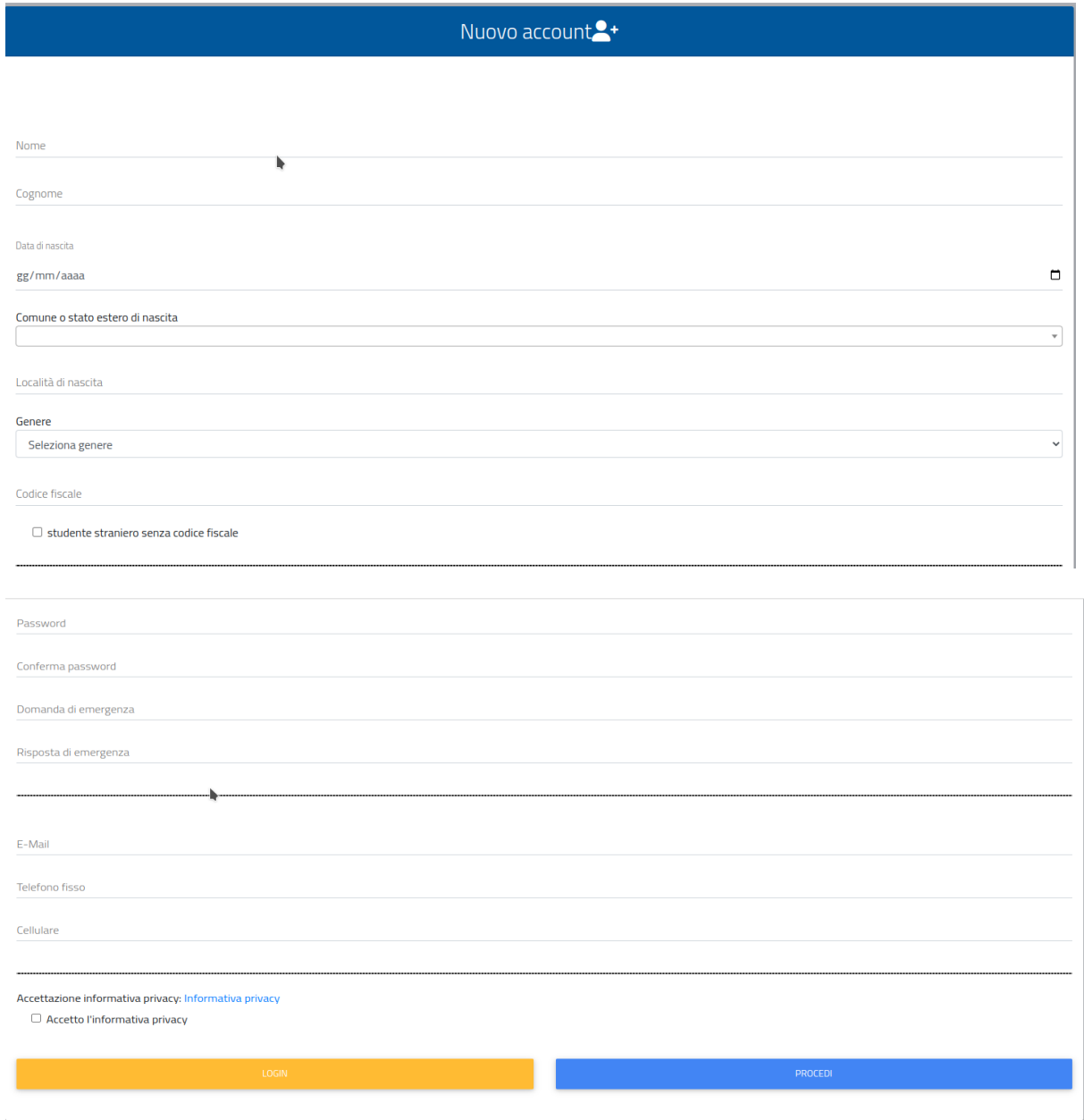

Per terminare la registrazione cliccare su **PROCEDI**; si riceverà una conferma dell'avvenuta conclusione della procedura, nella casella e-mail utilizzata per la registrazione.

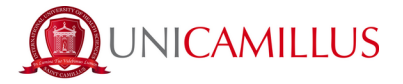

**NOTA BENE** : utilizzate sempre una valida casella e-mail per la registrazione .

Una volta effettuata la registrazione, sarà possibile procedere con il **LOGIN** :

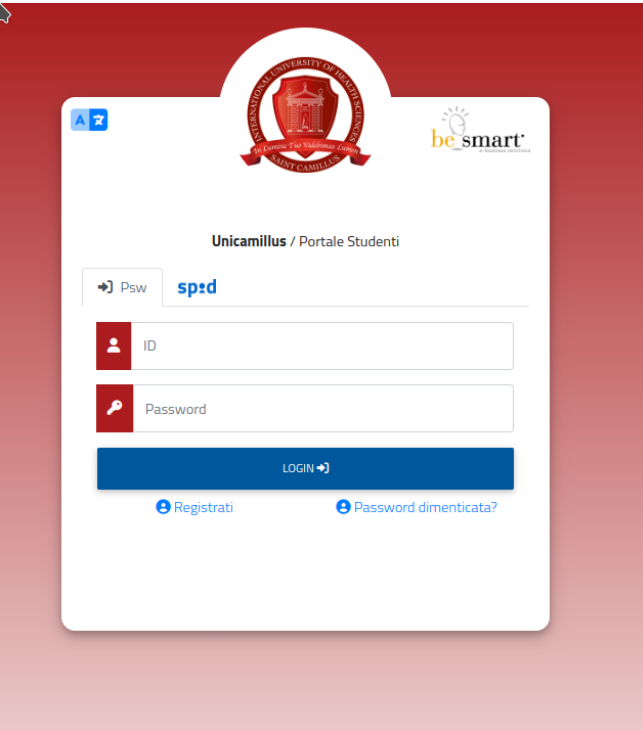

Raggiungerete la Homepage del portale studenti GOMP :

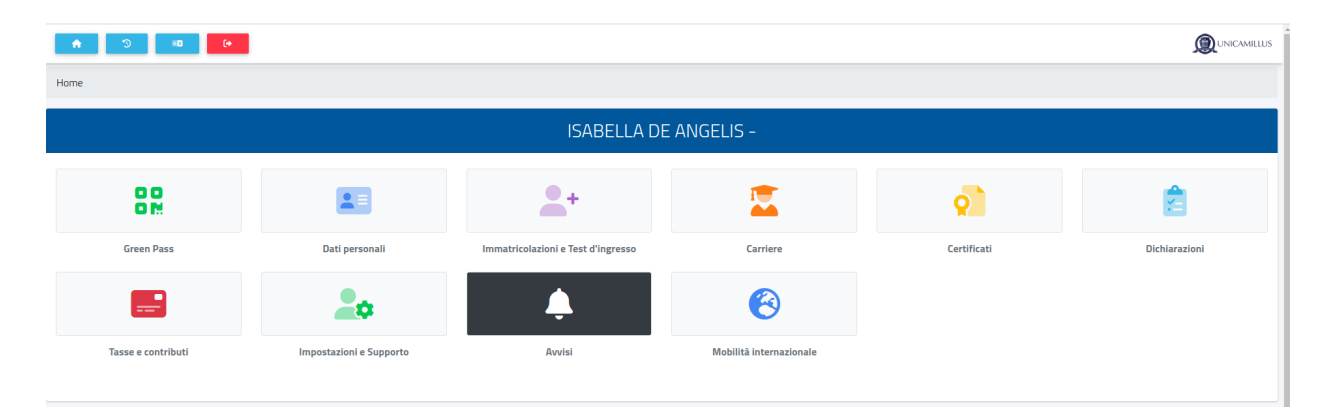

Cliccate sulla voce **IMMATRICOLAZIONI E TEST DI INGRESSO :**

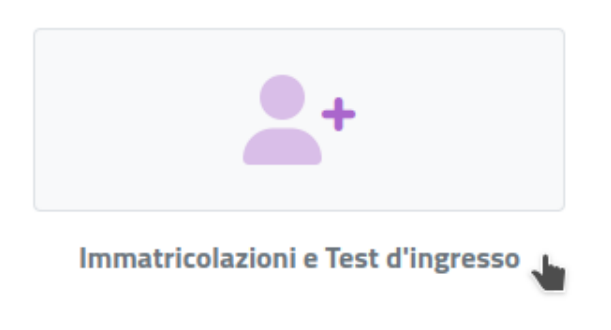

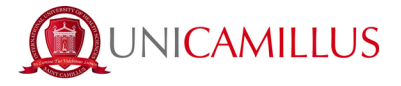

Verrete reindirizzati ad una nuova pagina, in cui dovrete cliccare sull'icona **CORSI DI LAUREA TRIENNALI E A CICLO UNICO**:

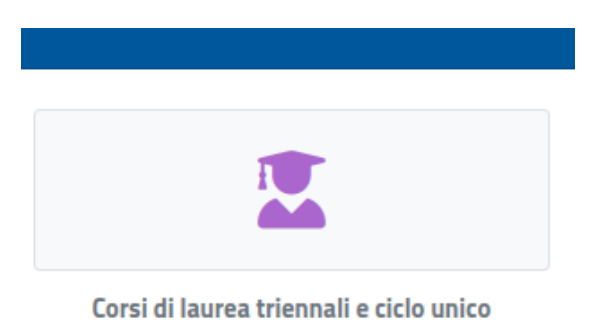

In questa nuova sezione, selezionate con un click la voce : **BANDI DI AMMISSIONE A NUMERO PROGRAMMATO**

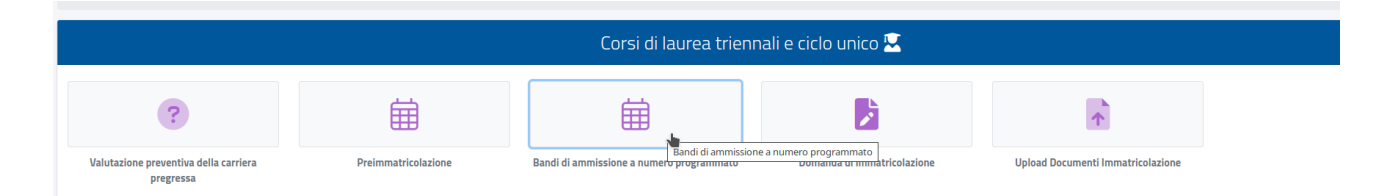

Al click verrete reindirizzati alla pagina in cui sono presenti i diversi bandi a numero programmato, divisi per corsi di laurea.

Per compilare la domanda di ammissione, cliccate l'apposita icona con la matita posta alla destra del bando di vostro interesse :

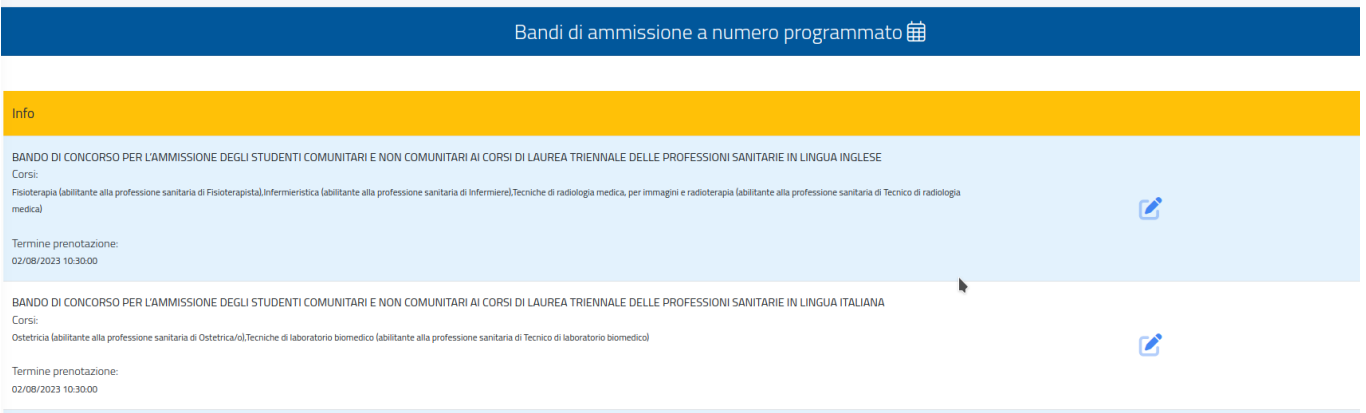

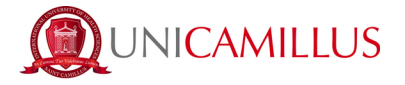

Procedete nella compilazione del FORM di partecipazione, seguendo punto per punto, gli step indicati dal sistema e i suggerimenti presenti nel form.

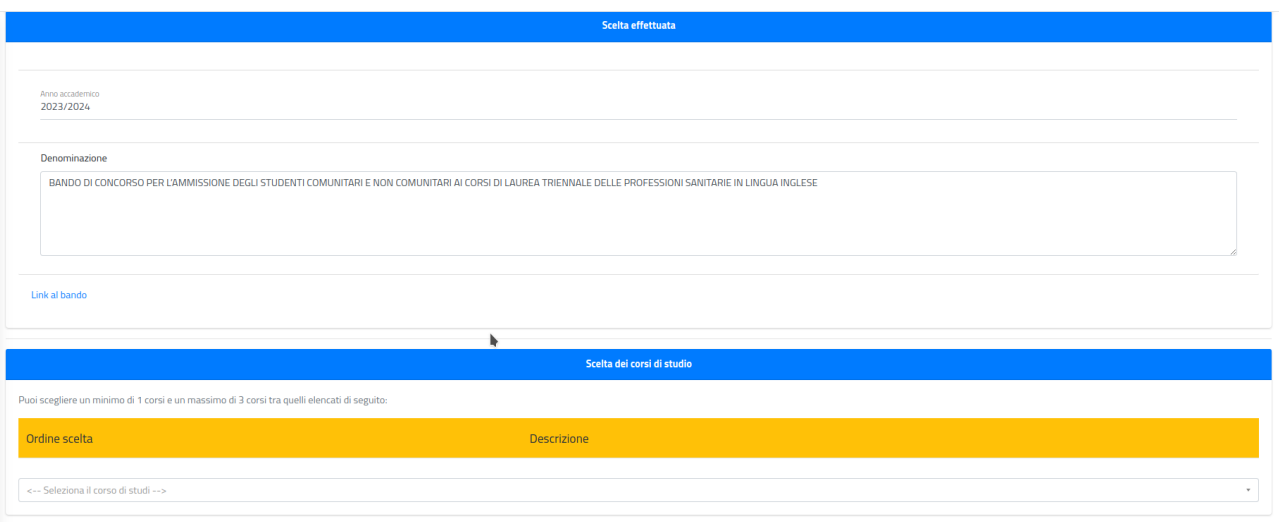

Nella prima schermata del form, vi sarà indicato subito :

- l'anno accademico del bando ;
- la descrizione del bando ;
- il link alla pagina pubblica del bando ;

**NOTA BENE :** Nel caso di bando per le professioni sanitarie, dovrete esprimere la scelta dei corsi in ordine di priorità nell'apposito box.

A seguire troverete l'esempio del box per la scelta dei corsi delle professioni sanitarie( che si ricorda, dovrete esprimere in ordine di priorità, dalla prima all'ultima). Per effettuare la scelta è sufficiente aprire il menù a tendina e cliccare sul corso. L'ordine di selezione determina l'ordine di scelta .

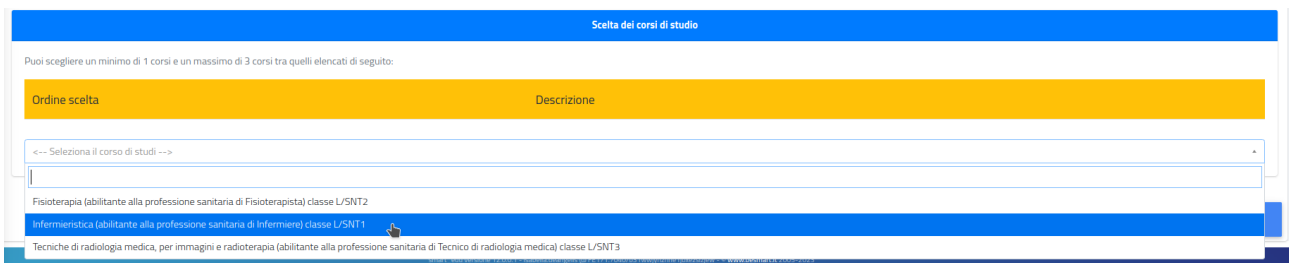

Effettuando la scelta sarà possibile verificare, alla sinistra di ogni singola riga di selezione, la priorità data alla scelta ( 1,2,3…). In caso di errore sarà possibile eliminare la scelta con l'apposita X alla destra della riga di selezione :

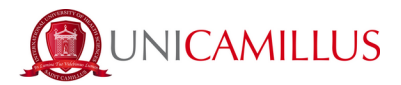

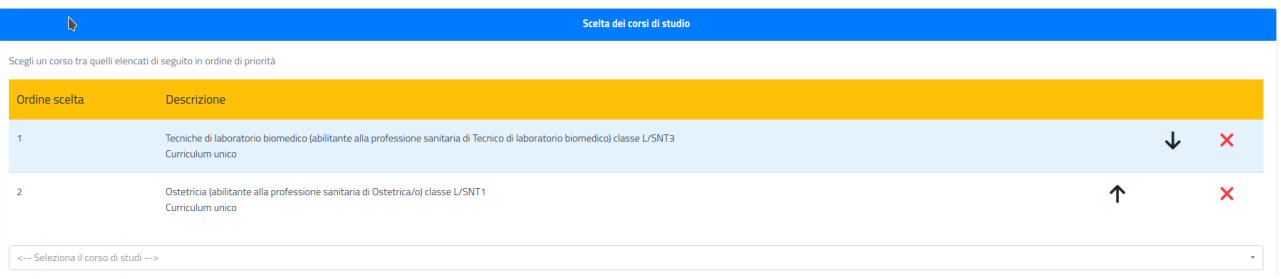

Per procedere con la compilazione del form, cliccate in fondo alla pagina sul tasto **CONFERMA**

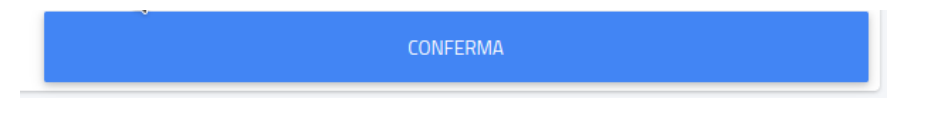

Nella schermata successiva, vi sarà chiesto di confermare i seguenti requisiti (l'accettazione degli stessi è obbligatoria per poter continuare) :

- Dichiaro di aver preso visione dell'Informativa della Privacy allegata nel presente form ;
- Dichiaro di aver preso visione delle regole del Bando pubblicato alla URL: https://www.unicamillus.org/it/i-nuovi-bandi/
- Dichiaro di essere a conoscenza che sono richiesti 12 anni scolarità e nel caso in cui i candidati abbiano conseguito un diploma di scuola secondaria di secondo grado afferente ad un ordinamento estero, sono ritenuti validi i titoli di studio esteri, se conseguiti dopo almeno 12 anni di scolarità purché corredati dalla Dichiarazione di Valore, rilasciata dalle rappresentanze diplomatiche italiane.Nel caso in cui il sistema scolastico locale preveda 11 anni o 10 anni di scolarità, il titolo è valido se integrato con uno o due anni di Università e il superamento di tutti gli esami previsti per gli anni frequentati ;

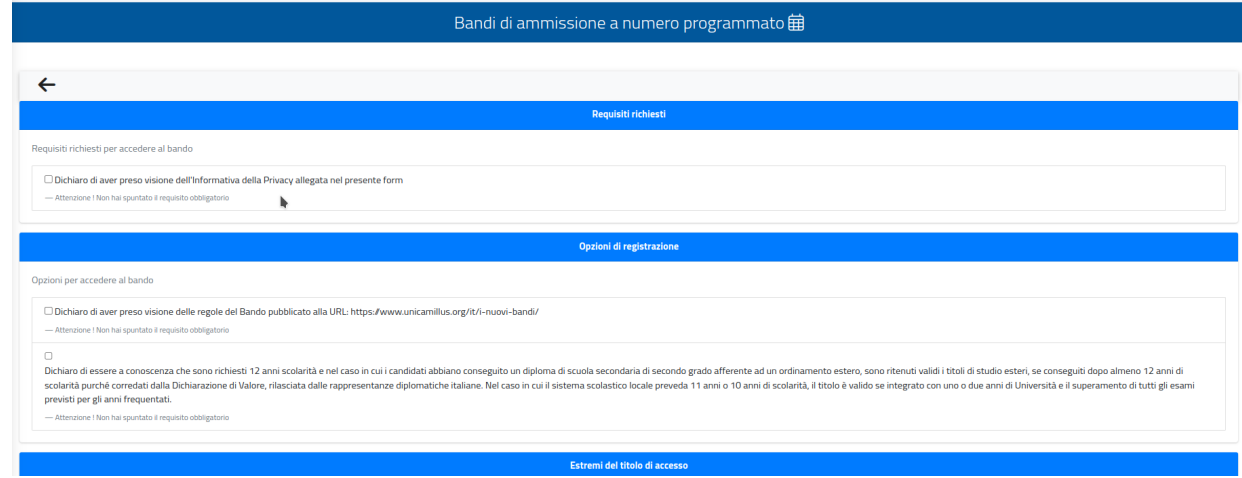

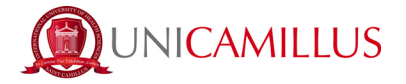

Per confermare i requisiti, è necessario spuntare le caselle :

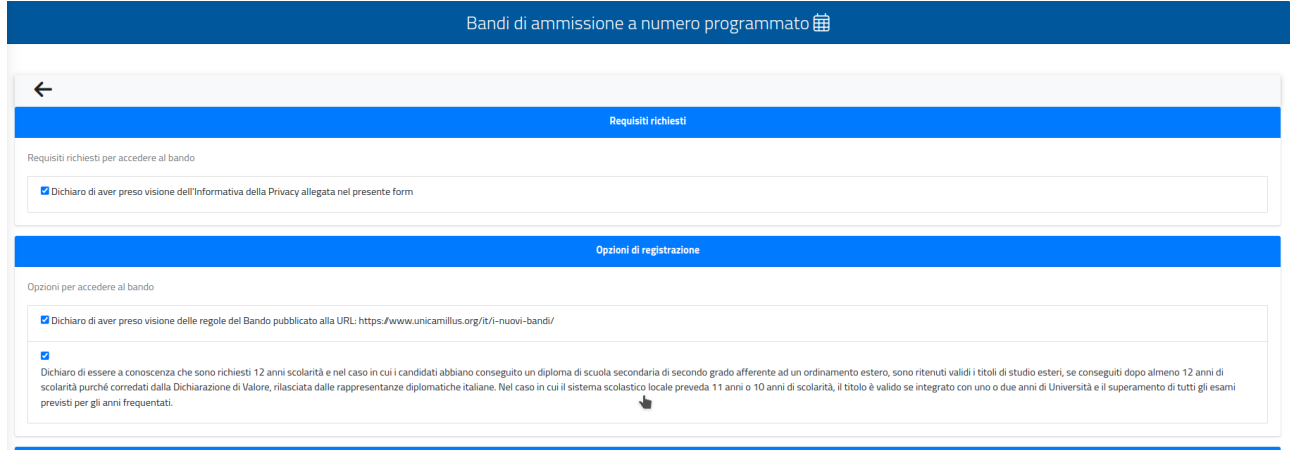

A seguire, dovrete inserire gli estremi del titolo di accesso (diploma di scuola secondaria superiore) :

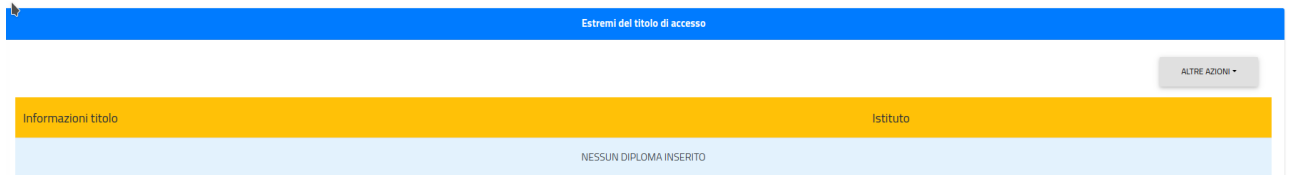

Per inserire il titolo richiesto, occorre cliccare sul bottone a destra «ALTRE AZIONI» e «AGGIUNGI TITOLO»

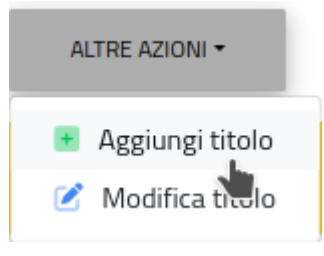

NOTA BENE : una volta inserito il titolo richiesto, in caso di errore sarà possibile effettuare la correzione cliccando sul bottone a destra «ALTRE AZIONI» e «MODIFICA TITOLO».

Si aprirà il seguente pop-up in sovraimpressione, nella schermata :

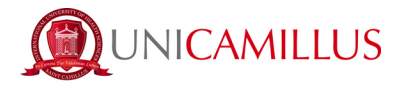

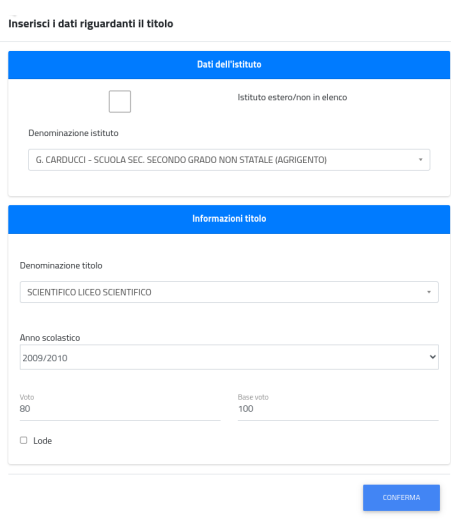

In caso di titolo straniero (europeo oppure estero)**,**

spuntando la casella «ISTITUTO ESTERO/NON IN ELENCO» sarà possibile dichiarare gli estremi richiesti :

- Provincia dell'istituto/Stato estero ;
- Comune/Stato estero ;
- Denominazione dell'istituto (anche se estero) ;
- Indirizzo dell'istituto ;
- numero civico (se disponibile) ;
- codice di avviamento postale (se disponibile) ;
- denominazione del titolo ;
- anno scolastico ;
- votazione ;

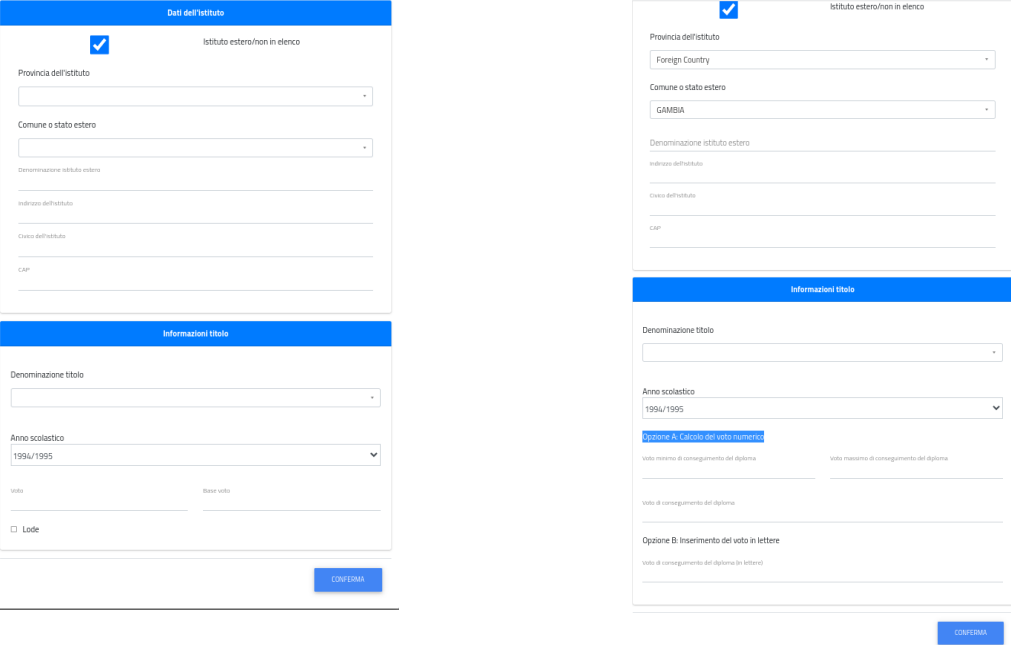

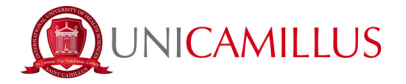

**NOTA BENE :** se titolo estero, per indicare il voto sarà possibile inserire

- Opzione A: Calcolo del voto numerico (specificando voto minimo di conseguimento, voto massimo di conseguimento, voto di conseguimento) ;
- Opzione B : Inserimento del voto in lettere ;

Al termine dell'inserimento delle informazioni, cliccate sul tasto **CONFERMA**.

Nello step successivo, dovrete dichiarare la vostra cittadinanza selezionando nel menù a tendina la risposta, tra quelle elencate di seguito:

- Cittadino Italiano ;
- Cittadino UE ;
- Cittadino di uno dei seguenti paesi: Norvegia , Islanda, Liechtenstein, Svizzera, Rep. di San Marino , Stato del Vaticano ;
- Cittadino NON UE con doppia cittadinanza di cui una UE ;
- Cittadino NON UE in possesso di un permesso di soggiorno di lunga durata ;
- Cittadino NON UE non residente in Italia ;

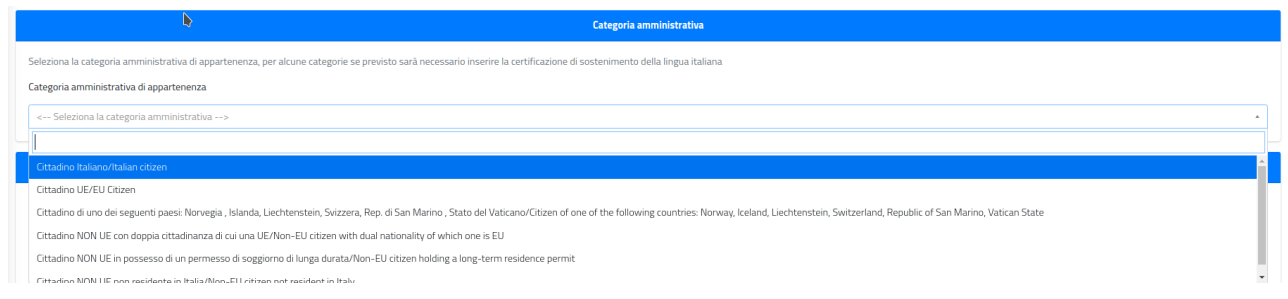

Nel form troverete inoltre disponibile, per la presa visione, l'Informativa della privacy sia in lingua italiana che in lingua inglese :

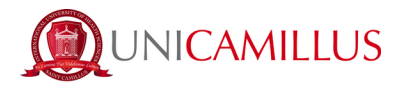

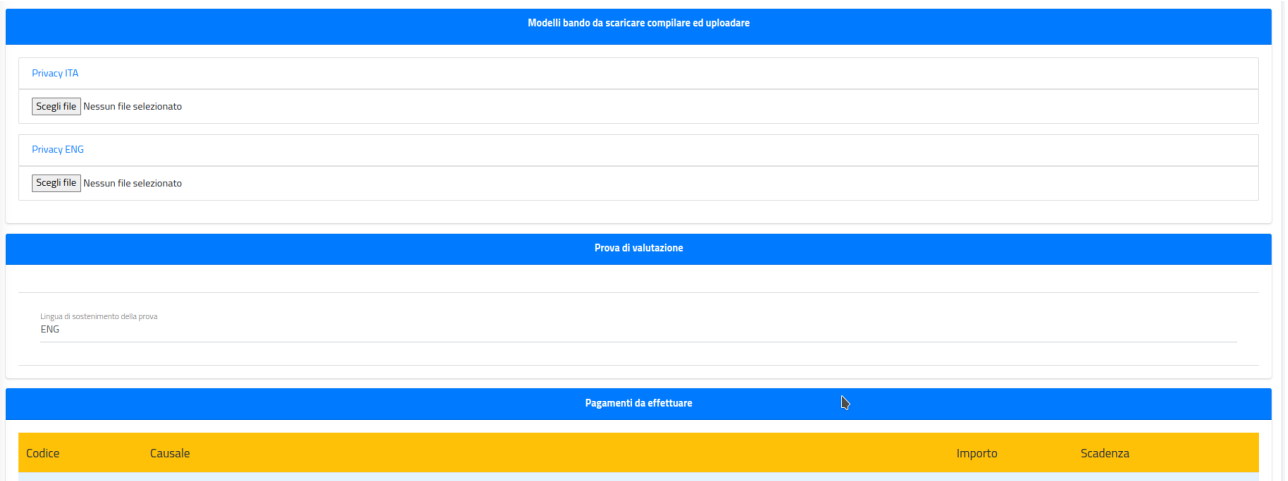

Troverete inoltre indicata la lingua del test di ammissione e a seguire l'importo dovuto, la causale e la scadenza dello stesso.

In fondo al form per procedere e concludere la compilazione della domanda, cliccate sul tasto **CONFERMA** :

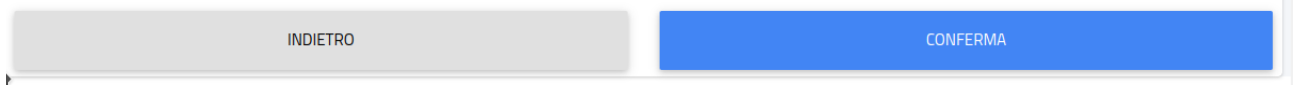

Vi verrà mostrato a video un breve riepilogo della domanda appena compilata :

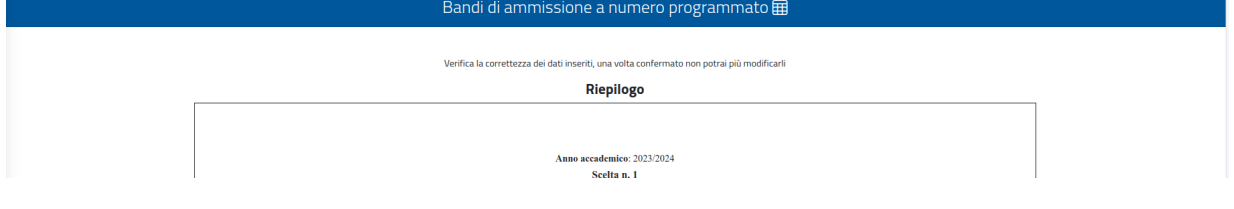

Per confermare, cliccate su **CONFERMA;** una volta confermata la domanda partirà un breve questionario per dichiarare come siete venuti a conoscenza di UniCamillus. Tra le opzioni disponibili, dovrete specificare quella che vi riguarda.

Una volta specificata la risposta, cliccate di nuovo su **CONFERMA.**

Raggiungerete **la seguente pagina :**

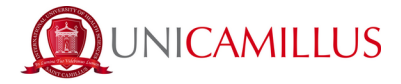

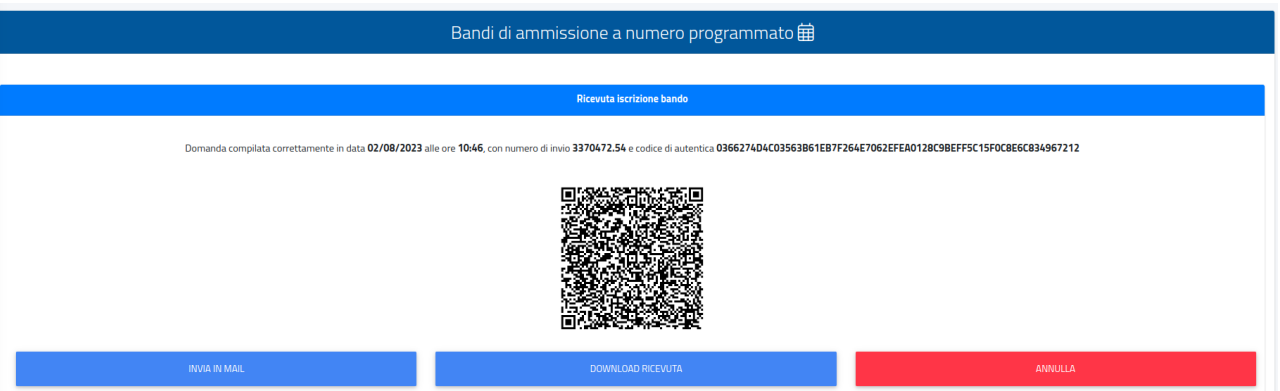

**La domanda sarà stata compilata correttamente.**

**NOTA BENE: Si ricorda ai candidati che obbligatorio tenere nota del proprio numero di invio della domanda.**

**Sarà utilizzato successivamente per individuare il proprio posizionamento nella graduatoria.**

Riceverete una copia della domanda appena compilata nella vostra casella e-mail di registrazione al portale GOMP ; inoltre accedendo di nuovo alla sezione BANDI DI AMMISSIONE A NUMERO PROGRAMMATO potrete scaricare nuovamente un promemoria della domanda oppure inviare nuovamente la domanda nella vostra casella email.

Nella sezione **HOME--→ TASSE E CONTRIBUTI----> PAGAMENTI**

sarà possibile selezionare il contributo di partecipazione e pagare direttamente con la funzione PAGOPA, oppure scaricare il bollettino PAGOPA per poter pagare tramite il proprio home banking.

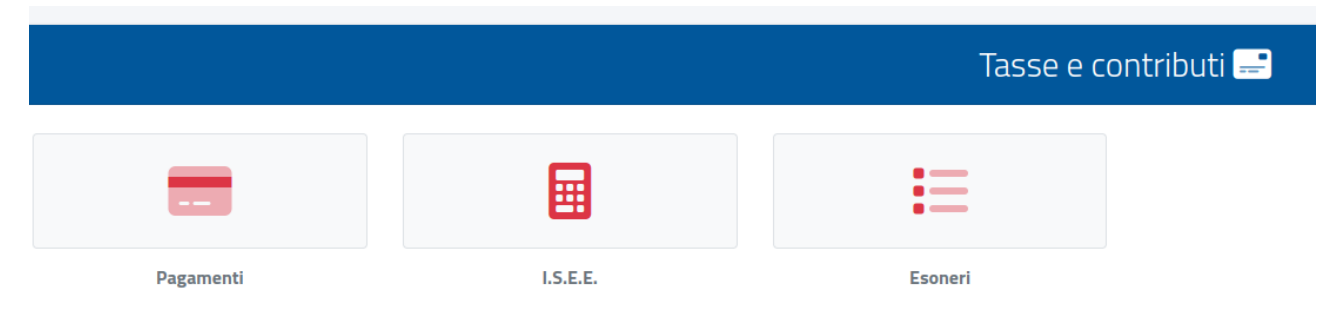

**NOTA BENE :** La domanda si intenderà perfezionata **solo ed esclusivamente** al pagamento del contributo presente nell'area TASSE E CONTRIBUTI del portale GOMP.